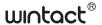

MODEL: WT681

# Manual for Endoscope with Mobile Phone via WiFi

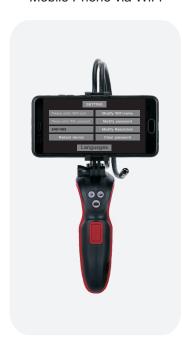

Standard: Q/HTY 022-2019 Version: WT681-EN-01

## I. Introduction

As a non-destructive testing method, this industrial endoscope is designed and produced to meet the demands of complex industrial environment. It is suitable for inspecting and observing various locations that are difficult to observe with eyes or touch directly

Industrial endoscope is widely used in the fields of: industry, automotive maintenance, engines, mechanical parts, aviation, household appliances, outdoor exploration, etc.

- ► Lightweight design and easy to operate;
  ► 6 LED lights with high and adjustable brightness;
  ► Non-destructive testing without disassembling, destroying assembly or stopping equipment operation
- Built-in rechargeable lithium battery, strong battery life;
- The camera is equipped with high-sensitivity chip to provide high-quality images;
- Rotatable screen:
- High-sensitivity waterproof camera; Connect to mobile phone via WiFi to view videos, photos, etc. in real time.

### III. Safety instructions and maintenance

- Safety instructions:

  1. This industrial endoscope should not be applied to medical cure or human body.

  2. Do not point lens light at eyes when during operation.

  3. Do not disassemble the instrument or modify its internal structure by yourself.

  4. Do not allow children to touch and operate the instrument.

  5. Lens and coiler are waterproof while the body is not waterproof, keep the body from water during operation.
- operation.

  6. Do not use any corrosive solvent to clean plastic

- Instrument maintenance:

  1. Lens cleaning: blow off dust with clean compressed air, then use a camel hair brush to wipe off the remaining tiny debris, and then carefully wipe the surface with a damp cotton cloth.

  2. Case cleaning: Use a damp sponge or a soft cloth to clean with water or soapy water. Do not use solvents to clean the instrument.

  3. Do not store the instrument in the following environments:

  a. Places that can be splashed by water or covered by heavy dust

  b. Air with high concentration of salt or sulfur c. Air with other gases or chemicals

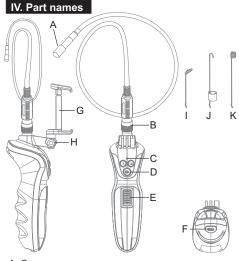

- A: Camera.
- B: Coiler connection
- C: Indicator light
- D: Buttons
- E: Power switch
- F: USB charging interface
- G: Mobile phone fixing bracket H: Adjuster of fixed bracket
- Side mirror (accessory)
- J: Hook (accessory)
- K: Magnet (accessory)

# V. Button functions

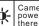

Camera light brightness adjustment button: after power on, press this button to turn on camera light; there are three brightness levels to select.

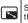

Screen expansion button: after power on, press this button to enlarge screen of display

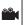

Photo&video button: after power on, short press this button to take photos, long press for 2s then release for videoing

# VI. Downloading software

1. Select application software according to of your mobile phone system; scan QR codes below to download application software of the instrument.

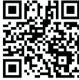

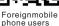

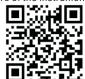

Domesticmobile phone users

 Scan QR code to enter into download page, find endoscope APP, click it to Install application and complete downloading

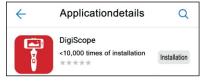

# VII. Operation instructions

1. Coiler installation;
Insert coiler interface into slot on the body, and rotate to fix interface after alignment.
2. Adjust mobile phone fixing bracket;
Place phone on fixing bracket and rotate the knob on the side to adjust the direction of bracket.
3. Power on/off;
Push up power button to turn on the instrument, push it down a shut down.

Push up power button to turn on the instrument, push it down to shut down.

4. Charging instructions;

After startup, if indicator light is off, it indicates that the battery is low and needs to be charged in time under shutdown state. Indicator light is red during charging and it goes out when the battery is fully charged.

charged.

5. Connect Mobile phone to endoscope via WiFi;
Press power button of endoscope, and make sure
that endoscope is under power-on state; click on
WLAN function of mobile phone, search for
endoscope WiFi for connection, connection state
shows itself if connection is done.

6. Software operation:

6. Software operation;
After mobile phone is connected to endoscope WiFi, open APP to receive and view videos, pictures, etc. APP interface is as shown below.

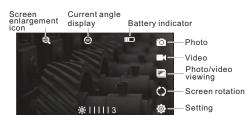

Light brightness

7. Photo function;
Short press " button to take a photo or click camera icon on app interface, photos will be automatically saved in photo folder.

8. Video function;
Long press " or button for 2 seconds and release to take video or click video icon of APP interface to record, videos will be automatically saved in video

9. Picture and video viewing function; Click folder icon on app interface. After entering the interface, "Photos" is for picture folder and "Videos" is for video folder. Folder interface is as shown below.

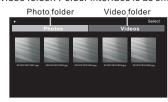

#### 10. Screen rotation;

Click rotation icon on APP interface to rotate screen.

11. Screen enlargement;
Press" 

" button to enlarge screen display, and short press button continuously to display corresponding multiple of enlargement.

12. Camera light and brightness adjustment;
Short press " \* " button to turn on light, short press continuously to adjust camera brightness, and APP interface will display current brightness value.

13. Setting instruction;

Click settings icon on APP interface, when settings interface displays, you can change WiFi name, WiFi password, resolution, reboot, language selection, and so on. Setting function interface is as shown below.

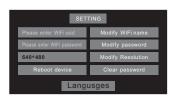

Note: Before changing WiFi password, ensure that the instrument is connected to mobile phone, otherwise the setting will fail. After the setting is completed, search for and connect to endoscope WiFi again, then enter password according to prompt. Once the password is set, please remember to avoid unnecessary troubles if terminal instrument is replaced. For convenience, it is recommended that user only changes WiFi name, not setting WiFi password.

## VIII. Troubleshooting

| Problems                                                       | Causes                                         | Solutions                                         |
|----------------------------------------------------------------|------------------------------------------------|---------------------------------------------------|
| No image                                                       | Incorrect probe installation                   | Reinstall probe                                   |
|                                                                | Not connected or connected to other WiFi       | Confirm whether<br>endoscope WiFi<br>is connected |
| Indicator light is off<br>or brightness is<br>low and blinking | low battery                                    | Shut down and charge                              |
| No image after reboot                                          | WiFi name or password may be changed last time | Reconnect with<br>WiFi and enter<br>password      |

## IX. Technical parameters

WiFi parameters:
Wireless network standard: IEEE 802.11b/g/h
Working frequency: 2.4GHz
Transmission rate: 802.11a/b/g/n: up to 150Mbps
Resolution: 640\*480/1280\*720/1920\*1080/
1600\*1200

Para Parameters:
IP code: IP67
Diameter: 8.5mm
Hose diameter: 6.5mm
Coiler length: 100cm
Field of view angle: 60 degree
Sensor: 2 megapixel GOMS
Auxiliary lighting: 6 high-brightness LED lights

Other parameters:
Working temperature: 0 ~ 45 °C (32 ~ 113 °F)
Power: Built-in 3.7V rechargeable lithium battery
Working time: 4-5 hours
Charging time: 5 hours
Weight: 287G

Specific Declarations:
Our company shall hold no any responisibility resulting from using output from this product as an direct or indirect evidence.

\*\*Product of the declaration of the declaration without notice of the declaration without notice.

\*\*Product design and the declaration without notice of the declaration of the declaration without notice.

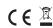

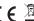